## **视频转换成 MP4**

一、 下载"格式工厂" 转换工具

下载地址: http://www.pcfreetime.com/formatfactory/CN/index.html, 如图 2 所未

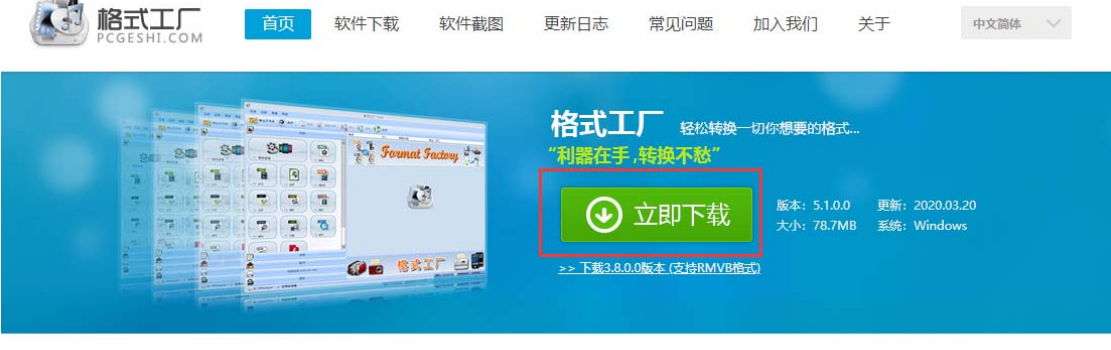

其他下载点: 太平洋下载 SOFTONIC下载 新浪下载 迅雷下载

图 2 下载"格式工厂"转换工具

- 二、 安装格式工厂
- 三、 转换视频步骤,如下图所示:

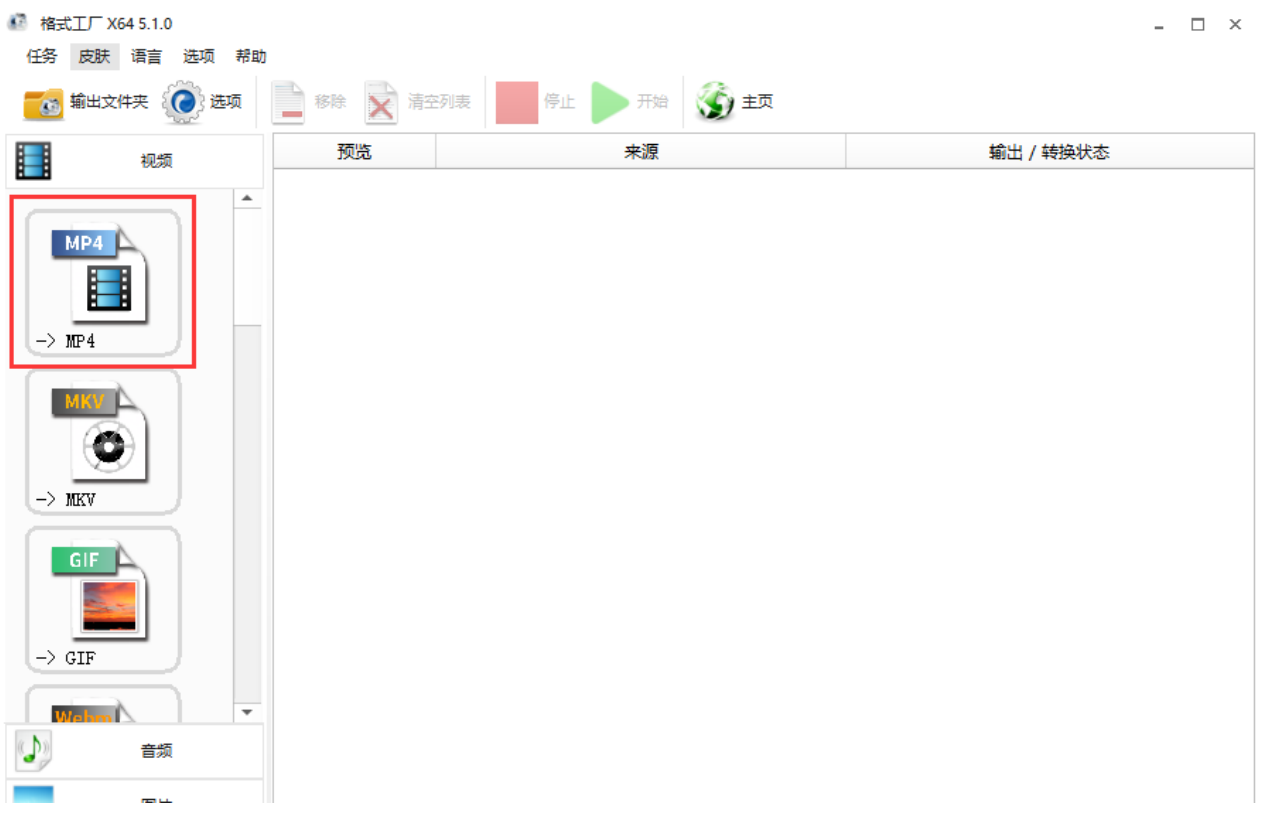

图 3 打开格式工厂,选择"->MP4"

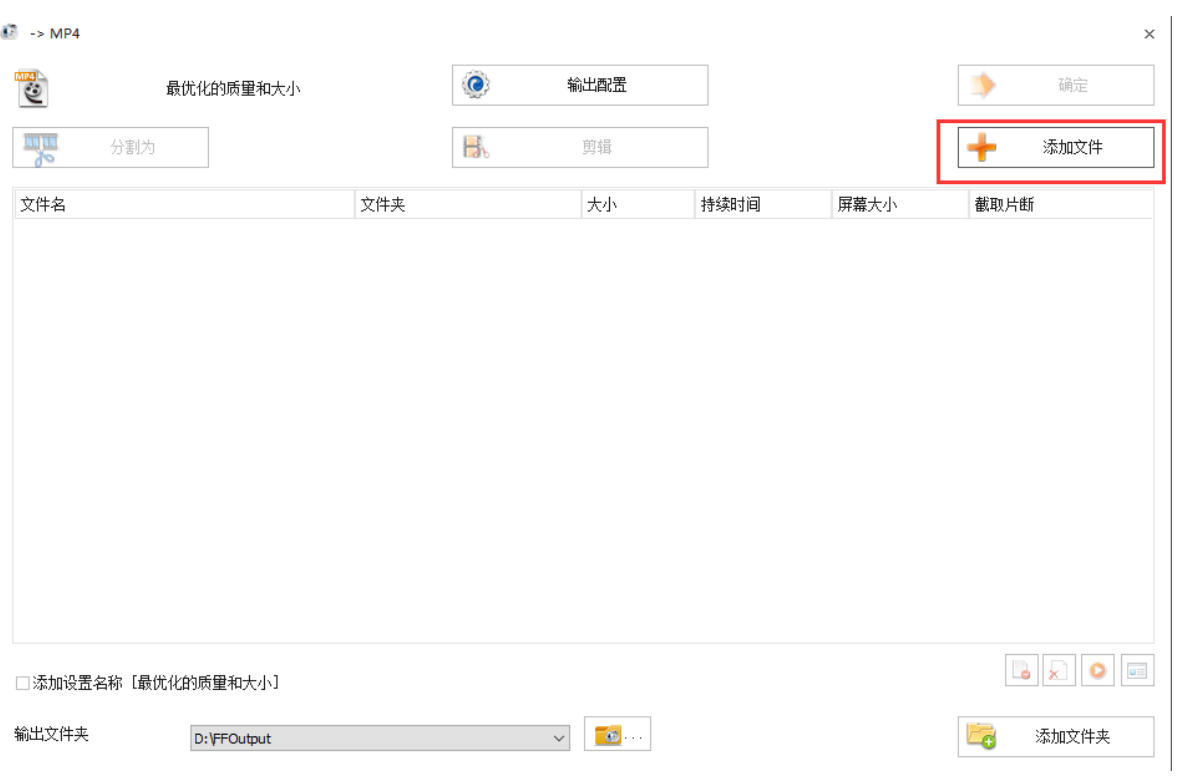

图 4 点击"添加文件"

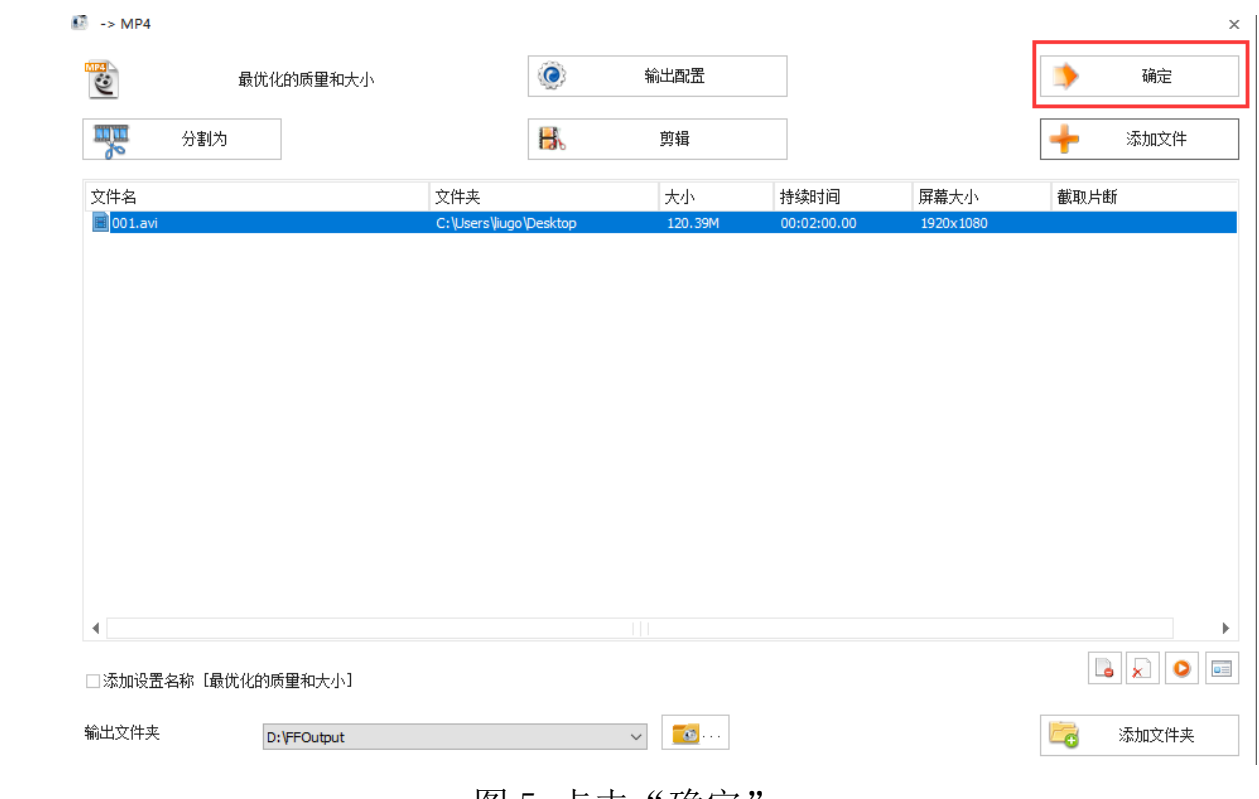

图 5 点击"确定"

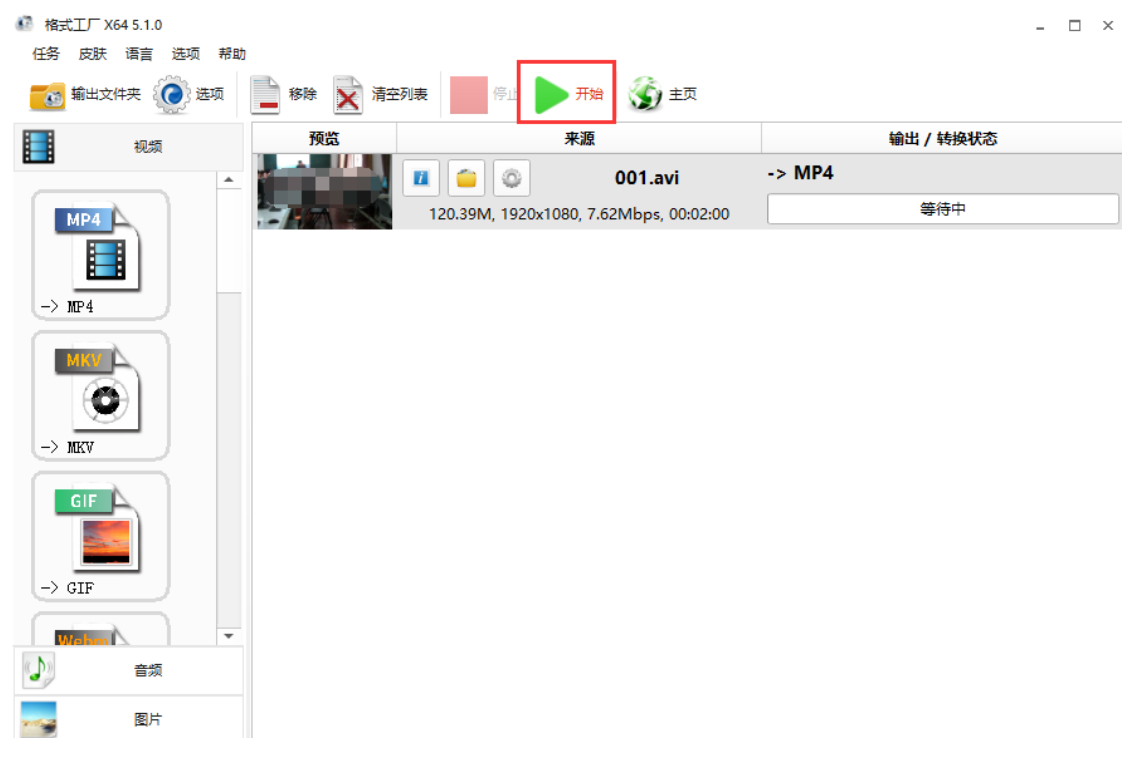

## 图 6 选择要转换的视频,点击"开始"

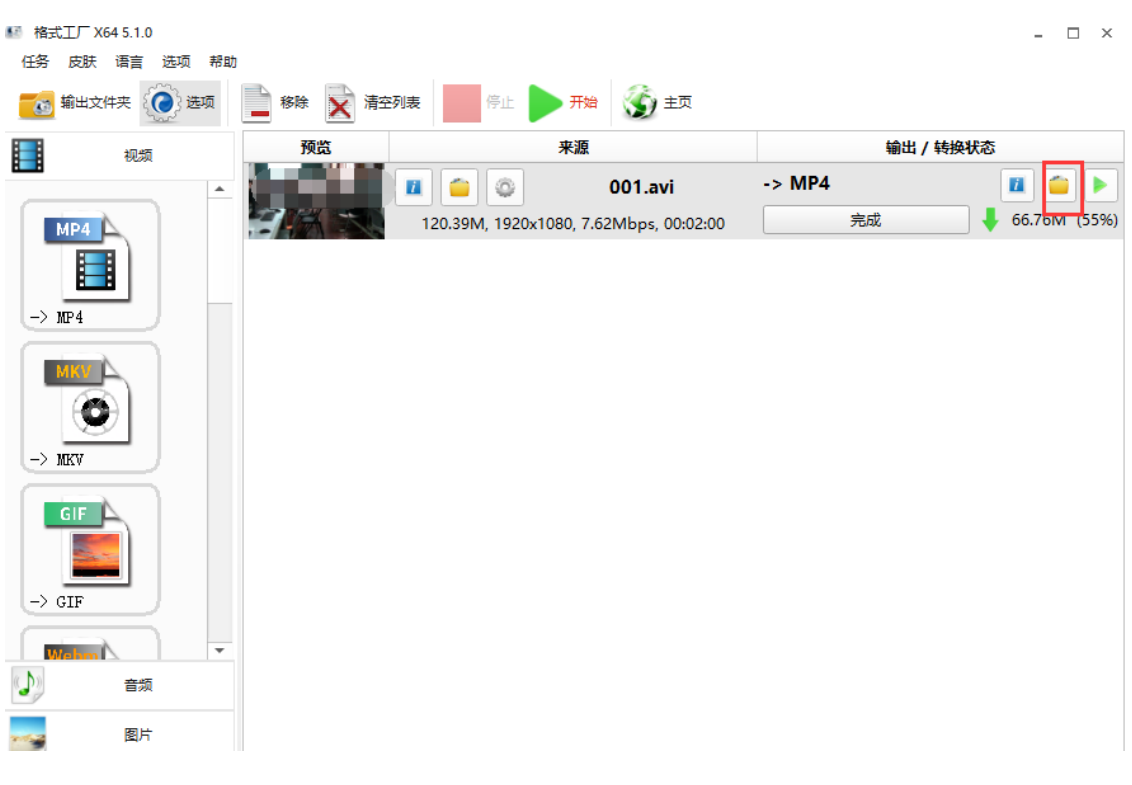

图 7 等待视频转换成之后,点击视频右边的 "文件夹"图标 找到已转换完成的视频,上传到系统中即可。